### **ИНСТРУКЦИЯ ПО УСТАНОВКЕ И РАБОТЕ С ПРОГРАММОЙ РАСЧЕТА КАБЕЛЬНЫХ ТРАСС «OSTEC-СПЕЦ» версия 1.0**

# **УСТАНОВКА И НАЧАЛО РАБОТЫ С ПРОГРАММОЙ**

Скопируйте с CD-диска (или любого другого носителя информации) папку OSTEC-Спец на жёсткий диск Вашего компьютера.

Для начала работы запустите исполняемый файл OSTEC-Спец.exe (Рис. 1). Не пытайтесь открывать, копировать или перемещать файлы из папок Projects и 0\_LOTKI. Это приведёт к сбою в работе программы.

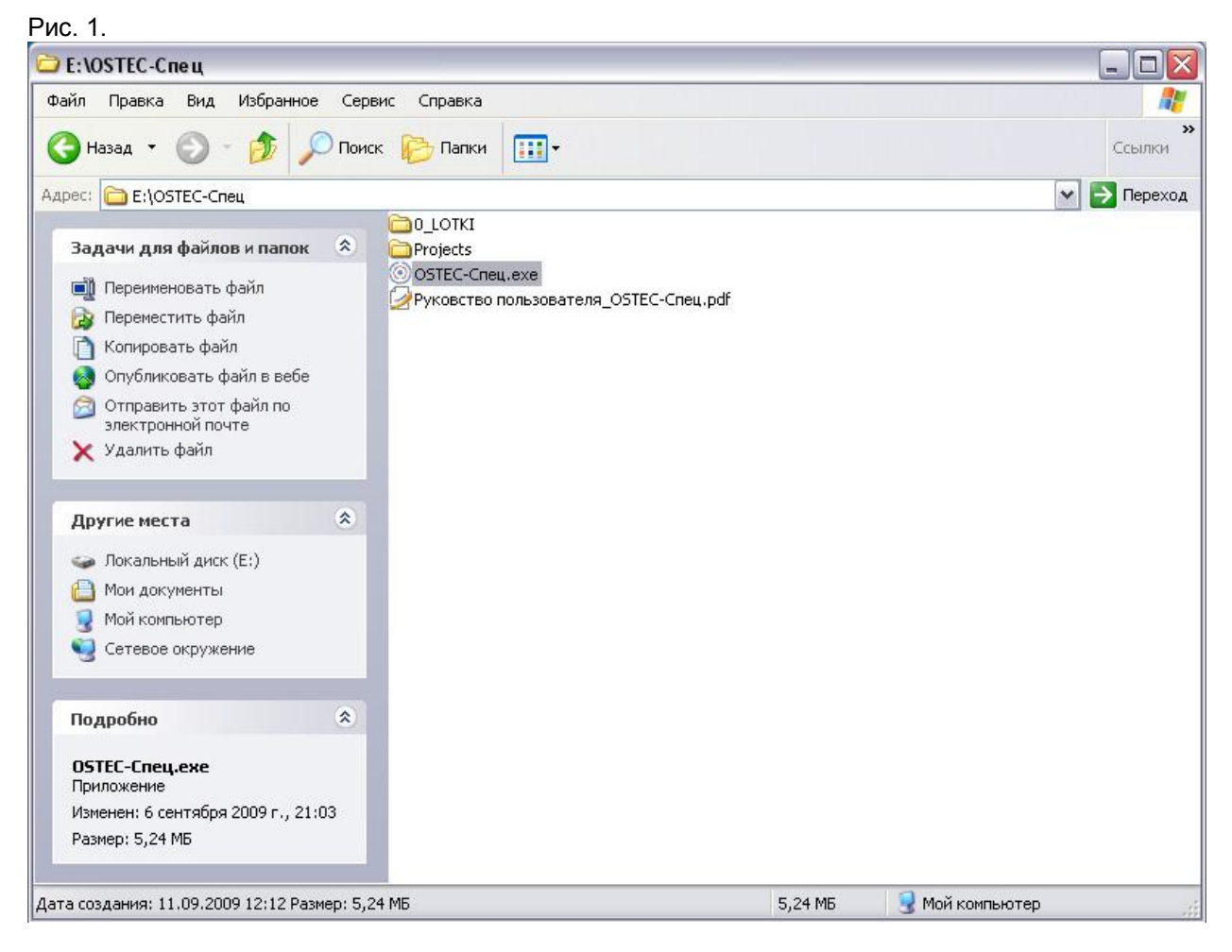

Не рекомендуется запускать файл OSTEC-Спец с CD диска. В этом случае не все функции программы будут доступны.

## **РАБОТА С ПРОГРАММОЙ**

Интерфейс программы визуально состоит из четырёх страниц/вкладок РАСЧЁТ ТРАССЫ, ПРОЕКТ, КАТАЛОГ и СПРАВОЧНИК, переключение между которыми происходит путём выбора соответствующего названия в верхней панели программы (Рис. 2).

#### **Рис. 2**

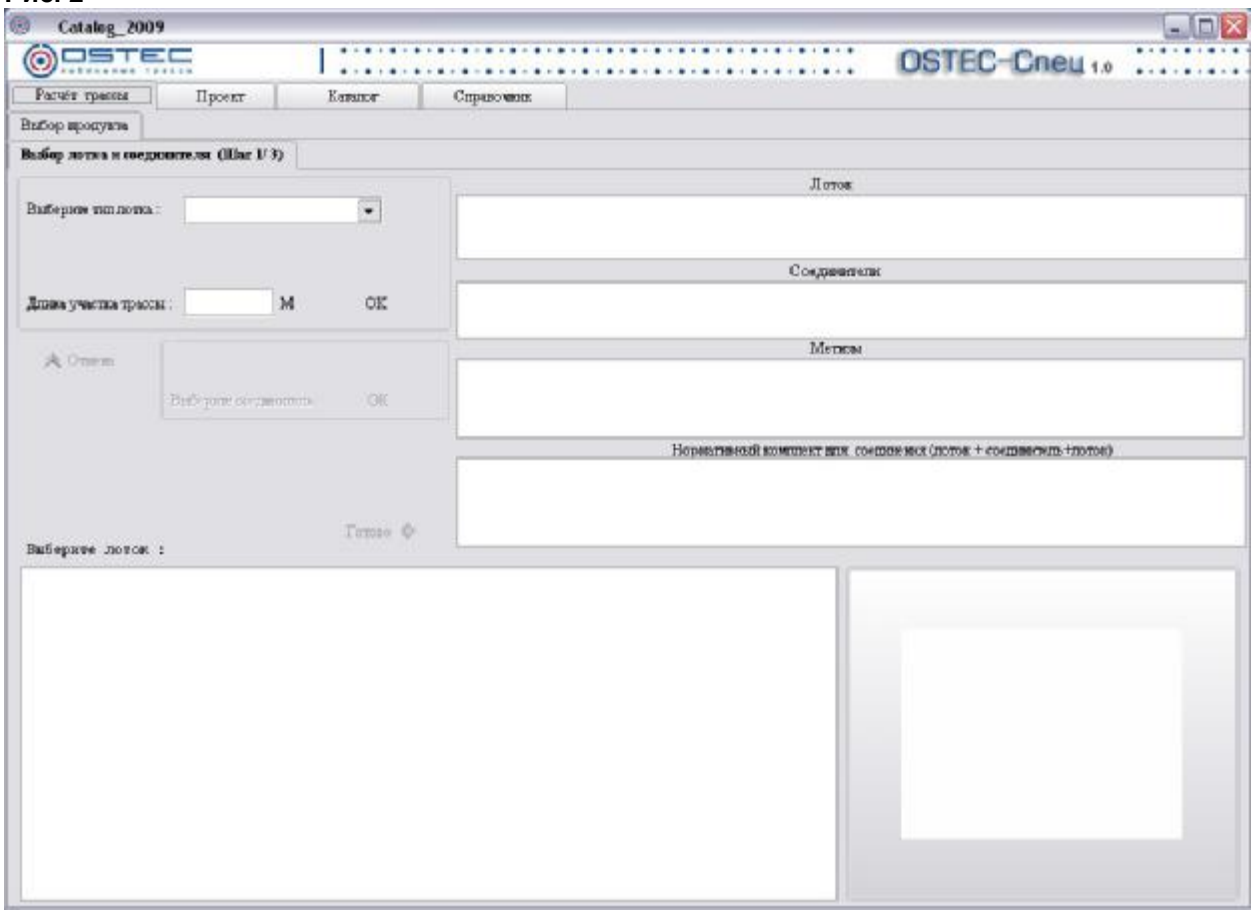

На вкладке **РАСЧЁТ ТРАССЫ** можно рассчитать количество соединителей, аксессуаров, подвесов и крепежа для металлических кабельных лотков OSTEC. Данный процесс осуществляется в 3 этапа/шага:

### **ВЫБОР ЛОТКА И СОЕДИНИТЕЛЯ, ВЫБОР АКСЕССУАРОВ ДЛЯ ЛОТКА ВЫБОР ПОДВЕСОВ ДЛЯ КРЕПЛЕНИЯ ТРАССЫ**

Программа позволяет путём последовательного прохождения всех трёх шагов, начиная с первого ВЫБОР ЛОТКА И СОЕДИНИТЕЛЯ, осуществить автоматизированный выбор из каталога всех необходимых изделий для построения однородного участка кабельной трассы.

После завершения выбора всех элементов трассы программа автоматически переходит на вкладку ПРОЕКТ.

Для формирования следующего участка необходимо вновь перейти на вкладку РАССЧЕТ ТРАССЫ.

### Шаг 1. **ВЫБОР ЛОТКА И СОЕДИНИТЕЛЯ.**

Необходимо из выпадающего списка выбрать тип лотка. Далее задать длину участка трассы в метрах и выбрать лоток из списка. Далее подтвердить правильность выбора кнопкой ОК.

Следующим шагом необходимо выбрать соединитель для лотков. Далее подтвердить правильность выбора кнопкой ОК на панели выбора соединителя.

В случае окончательного выбора нажимаем кнопку "Готово" и переходим ко второму шагу. Для изменения типа лотка или его типоразмера воспользуйтесь кнопкой меню "Отмена".

В случае возврата к первому шагу для изменения вида лотка или его типоразмера все последующие данные (Шаги 2 и 3) будут аннулированы.

### Шаг 2. **ВЫБОР АКСЕССУАРОВ ДЛЯ ЛОТКА.**

На этом шаге осуществляется выбор аксессуаров и соединителей для них (если таковые требуются, например, для крепления перегородки к лоткам не нужен соединитель). Последовательность действий: из списка внизу экрана выбирается необходимый аксессуар, далее на панели выбора вводится необходимое количество выбранного изделия. Если требуется соединитель, то следующим шагом необходимо выбрать тип соединителя. Далее становится активной кнопка "Готово" и можно перейти к третьему шагу.

Если требуется выбрать ещё аксессуары, необходимо нажать кнопку "Добавить" и повторить последовательность действий, изложенную ранее в этом пункте. В случае, если аксессуар выбран Вами ошибочно, и Вы хотите удалить его вместе с необходимым крепежём и соединителем, необходимо нажать кнопку "Отмена".

#### Шаг 3. **ВЫБОР ПОДВЕСОВ ДЛЯ КРЕПЛЕНИЯ ТРАССЫ.**

По умолчанию задаётся расстояние между повесами равное 1,5 метра. Вы можете изменить его по своему усмотрению в зависимости от предполагаемой нагрузки. При этом количество подвесов рассчитывается автоматически.

Если Вы уверены в правильности выбора вида подвесов подтвердите это нажатием кнопки ОК на панели выбора подвесов.

Выбор можно отменить нажатием кнопки "Отмена". Завершающим шагом является выбор крепежа для крепления подвесов к несущей поверхности.

После нажатия кнопки "Готово" появляется сообщение с предложением завершить выбор и перейти на страницу Проект.

Кнопка "Назад" на второй и третьей закладке даёт возможность возращения к предыдущему шагу.

На вкладке **КАТАЛОГ** представлена текстовая и графическая информация о продуктах системы кабельных лотков OSTEC.

В каталоге присутствует возможность многофакторного поиска: по названию продукта, артикулу и содержанию каталога.

На панели ПОИСК ПО КЛЮЧЕВОМУ СЛОВУ есть возможность осуществить поиск по полям НАЗВАНИЕ, АРТИКУЛ и КОД продукта. При активации пункта ВЕСЬ СПИСОК названия найденных продуктов выводятся в виде списка в окно СОДЕРЖАНИЕ КАТАЛОГА. При выборе названия продукта его код, артикул и название выводятся на панели выбора, а в правом окне появляется графическое изображение. При активации пункта ПОСЛЕДОВАТЕЛЬНО после каждого нажатия кнопки ПОИСК найденный продукт появляется контекстно в окне СОДЕРЖАНИЕ КАТАЛОГА.

Выпадающий список АРТИКУЛ даёт возможность найти продукт по его артикулу, выделяя мышкой соответствующую строчку.

Выпадающий список НАЗВАНИЕ ПРОДУКТА даёт возможность найти продукт по его названию, выделяя мышкой соответствующую строчку.

Окно СОДЕРЖАНИЕ также даёт возможность найти продукт, выделяя соответствующую строчку в теле представленной древовидной структуры.

Текст с описанием продукта внизу страницы можно посмотреть в полноэкранном режиме – для этого кликните правой кнопкой мышки в поле текста и соответственно левой кнопкой по всплывающему после этого пункту меню ПОКАЗАТЬ.

Для внесения продукта в проект необходимо на панели выбора задать количество продукта и нажать кнопку меню ДОБАВИТЬ В ПРОЕКТ. После этого соответствующая запись появится в теле проекта на странице ПРОЕКТ.

На вкладке **ПРОЕКТ** расположены две панели меню: СТРОКА и ПРОЕКТ для редактирования отдельных строк проекта и для работы с проектом в целом.

Пункт меню НАЙТИ В КАТ позволяет найти в каталоге информацию по названию продукта в проекте: для этого выделите необходимую строку в проекте и нажмите кнопку НАЙТИ В КАТ.

Для внесения в проект комментария нажмите кнопку меню КОММЕНТАРИЙ. Текст комментария будет вставлен последней строчкой. Его местоположение можно изменить, если воспользоваться кнопками меню ВЫРЕЗАТЬ и ВСТАВИТЬ. При помощи этих пунктов меню, а также пункта КОПИРОВАТЬ, можно при необходимости менять местами все прочие строчки проекта.

Для внесения в проект примечания выделите строку проекта и нажмите кнопку меню ПРМЕЧАНИЕ. На появившейся панели введите текст примечания и нажмите кнопку ДОБАВИТЬ. Текст примечания выводится только в соответствующем столбце спецификации в EXCEL. Для просмотра внесённых в проект примечаний нажмите кнопку меню ПРИМЕЧАНИЕ и выделите строчку проекта. Текст примечания появится в окне ввода.

Для сохранения проекта нажмите кнопку меню СОХРАНИТЬ и в появившемся окне введите название проекта.

#### *Функция сохранения каталога работает только в том случае, если Вы запускаете программу с жёсткого диска Вашего компьютера. При сохранении проекта в его названии не допускается использование символа | и двойных кавычек ".*

Для того чтобы открыть существующий проект воспользуйтесь кнопкой меню ОТКРЫТЬ. Чтобы удалить проект, воспользуйтесь пунктом меню УДАЛИТЬ ИМЯ ПРОЕКТА ИЗ СПИСКА на всплывающей панели при открытии проекта.

Для создания спецификации воспользуйтесь кнопкой меню ПЕРЕВЕСТИ В EXCEL.

Кнопка меню СУММИРОВАТЬ СТРОКИ позволяет объединить в проекте строки с одинаковыми продуктами в одну строку, при этом количество изделий суммируется.

Во вкладке **СПРАВОЧНИК** размещена информация о возможных способах соединения лотков и аксессуаров, а также о способах подвеса трассы, необходимых при этом комплектах крепежа и допустимых нагрузках на лотки и подвесы. В таблицах формата Excel представлена исходная информация для самостоятельного формирования участка трассы, не используя алгоритмы, размещённые во вкладке РАСЧЕТ ТРАССЫ

Свои отзывы и замечания по работе с программой вы можете присылать на электронную почту: [info@lotki.ru](mailto:info@lotki.ru). Ваши пожелания по возможности будут учтены при выходе следующих версий программы.